# **Fehlerbehebung und Durchführung von Dateisystemprüfungen in Cyber Vision Center**

### **Inhalt**

Einleitung Schritte zur Durchführung von Dateisystemprüfungen

## **Einleitung**

In diesem Dokument werden die Schritte beschrieben, die zur Durchführung der Dateisystemüberprüfung auf dem Cyber Vision Center-Server erforderlich sind. Sie gilt für die Software 4.x-Züge.

#### **Schritte zur Durchführung von Dateisystemprüfungen**

1. Starten Sie den Center-Server neu, und starten Sie ihn im Rettungsmodus, indem Sie TAB drücken, wenn der folgende Text angezeigt wird:

SYSLINUX 6.84 EDD 20190226 Copyright (C) 1994-2015 H. Peter Anvin et al Helcome to SBS

2. Dann erscheint das folgende Startmenü:

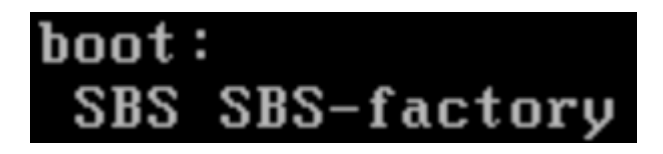

3. Geben Sie den Befehl "SBS-factory" wie oben gezeigt ein.

4. Geben Sie den Benutzernamen und das Kennwort ein. Benutzername: root Passwort: sentryo69!

5. Aushängen des Dateisystems aufheben

cd / umount -f /dev/disk/by-label/SBS-Data

6. Führen Sie den Befehl fsck aus.

fsck.ext4 -v -f -y /dev/disk/by-label/SBS-Data

Die endgültige Ausgabe sieht in Abhängigkeit vom Dateisystem in der Bereitstellung ähnlich aus.

```
Pass 2: Checking directory structure<br>Pass 3: Checking directory connectivity<br>Pass 4: Checking reference counts<br>Pass 5: Checking group summary information
           3018 inodes used (0.02%, out of 16318464)
            133 non-contiguous files (4.4%)
               2 non-contiguous directories (0.1%)
                  # of inodes with ind/dind/tind blocks: 0/0/0
       Extent depth histogram: 2982/23<br>1719313 blocks used (2.63%, out of 65273344)
               0 bad blocks
               1 large file
           2810 regular files
            193 directories
               0 character device files
               0 block device files
               0 fifos
               0 links
               6 symbolic links (5 fast symbolic links)
               0 sockets
           3009 files
root@rescue:/#
```
Wenn der Server weiterhin Fehler meldet, öffnen Sie eine TAC-Serviceanfrage zur weiteren Diagnose.

### Informationen zu dieser Übersetzung

Cisco hat dieses Dokument maschinell übersetzen und von einem menschlichen Übersetzer editieren und korrigieren lassen, um unseren Benutzern auf der ganzen Welt Support-Inhalte in ihrer eigenen Sprache zu bieten. Bitte beachten Sie, dass selbst die beste maschinelle Übersetzung nicht so genau ist wie eine von einem professionellen Übersetzer angefertigte. Cisco Systems, Inc. übernimmt keine Haftung für die Richtigkeit dieser Übersetzungen und empfiehlt, immer das englische Originaldokument (siehe bereitgestellter Link) heranzuziehen.